# **Short Firebird Migration Guide to Firebird 4.0**

# **Table of Contents**

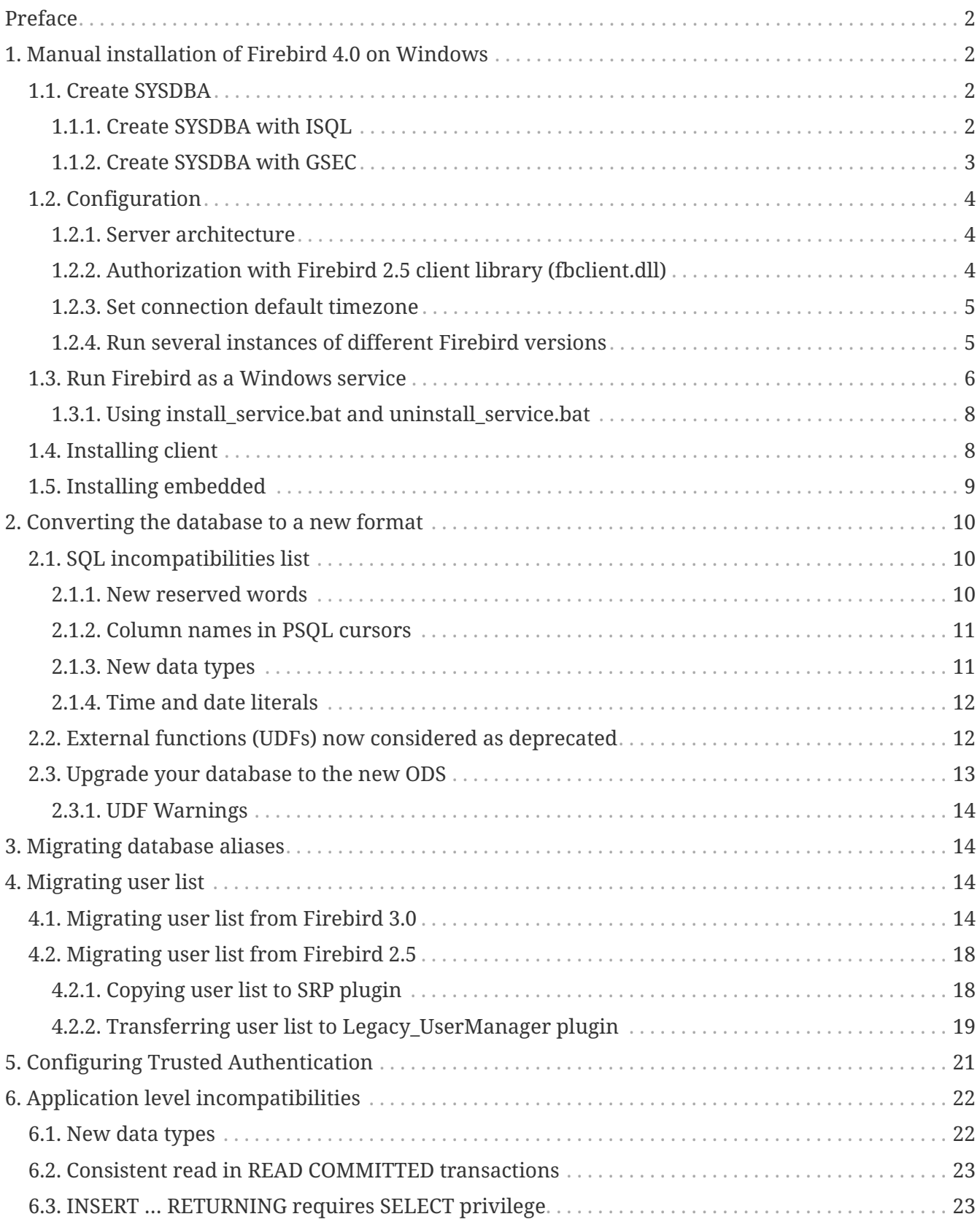

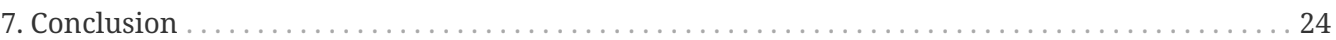

# <span id="page-1-0"></span>**Preface**

This article is written for those who plan to migrate to Firebird 4.0 from Firebird 2.5 or Firebird 3.0. Why 2.5? Many people still use 2.5, but plan to migrate to 4.0 due to the native replication, so we will cover migration process  $2.5 \rightarrow 4.0$ , as well as  $3.0 \rightarrow 4.0$ .

The sponsor of "Short Firebird Migration Guide to 4.0" is IBSurgeon (<https://www.ib-aid.com>, [https://www.ibase.ru\)](https://www.ibase.ru): vendor of HQbird, advanced Firebird distribution, and technical support, optimization and recovery services provider.

# <span id="page-1-1"></span>**1. Manual installation of Firebird 4.0 on Windows**

We will describe how to install Firebird 4.0 from the archive, as the most fastest and flexible installation way. One of the advantages of the installation from the archive is ability to easily install several Firebird versions simultaneously on the same computer.

Download the archive with installation of Firebird (also called zipkit) from www.firebirdsql.org. Please note that there are archives for 32-bit and 64-bit versions of Firebird available, so choose the one you prefer.

Unpack the zipkit into the folder where you want to have Firebird 4.0 installed, for example, c:\Firebird\4.0.

Then, for simplicity, we recommend creating user SYSDBA. In 2.5 this user is mandatory, and exists in every installation with the default password *masterke*.

We recommend creating of SYSDBA in case of the migration from 2.5, to facilitate the migration process.

## <span id="page-1-2"></span>**1.1. Create SYSDBA**

Starting from version 3.0, user SYSDBA does not exist (in the default user manager plugin Srp), so it is necessary to explicitly create user and specify its password. It can be done using the standard interactive query tool *isql.exe* (recommended), or with security database management tool *gsec.exe*.

#### **Note**

8

Depending on the Firebird folder location, these tools can request to start themselves with "Run as Administrator".

### <span id="page-1-3"></span>**1.1.1. Create SYSDBA with ISQL**

Run interactive query tool *isql.exe* from root folder of Firebird. Make sure that Firebird 4.0 is not running neither as a service nor as an application. It is necessary to connect with security database

in the embedded mode and specify user SYSDBA without a password (see the complete example below). Though user SYSDBA does not exist, in the embedded mode user and password are not checked, and Firebird trusts any specified user name. The following SQL query to create SYSDBA user:

```
CREATE USER SYSDBA PASSWORD '<password>';
```
After that, close isql.exe with command 'exit';

```
Example 1. Create SYSDBA with ISQL
```

```
c:\Firebird\4.0>isql
Use CONNECT or CREATE DATABASE to specify a database
SQL> connect security.db user SYSDBA; Database: security.db, User: SYSDBA
SQL> CREATE USER SYSDBA PASSWORD 'm8ku234pp';
SQL> exit;
c:\Firebird\4.0>
```
#### <span id="page-2-0"></span>**1.1.2. Create SYSDBA with GSEC**

Run *gsec.exe* with user SYSDBA and security database security.db, and then run the following command:

```
add SYSDBA -pw <password>
```
*Example 2. Create SYSDBA with GSEC*

```
c:\Firebird\4.0>gsec -user SYSDBA -database security.db
* gsec is deprecated, will be removed soon *
GSEC> add SYSDBA -pw m8ku234pp
GSEC> quit
```
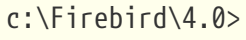

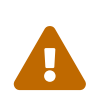

#### **Warning**

Tool *gsec.exe* is deprecated, many security features available through SQL, are not implemented in gsec.

## <span id="page-3-0"></span>**1.2. Configuration**

Before you start Firebird as a service, it is necessary to choose the server architecture (also called server mode): SuperServer, SuperClassic or Classic.

### <span id="page-3-1"></span>**1.2.1. Server architecture**

By default, Firebird runs as in SuperServer mode (recommended). To change the architecture/mode, it is necessary to change parameter *ServerMode* в firebird.conf. If you have used Classic or SuperClassic in 2.5 or 3.0, and you have specific reasons for it, you can continue to use it.

Uncomment it (remove symbol #) and set one of the following: Super, SuperClassic или Classic.

ServerMode = Classic

### <span id="page-3-2"></span>**1.2.2. Authorization with Firebird 2.5 client library (fbclient.dll)**

Firebird 4.0 by default uses secure password authorization Srp. Firebird 2.5 (and earlier) client libraries use traditional, less secure legacy authentication (LegacyAuth), which is by default disabled in Firebird 4.0.

In order to enable LegacyAuth (and allow old firebird client libraries to connect to Firebird 4.0), it is necessary to change the following parameters in firebird.conf: *AuthServer*, *UserManager* и *WireCrypt*.

*Example 3. Enable legacy authorization, to allow old Firebird client libraries to connect to Firebird 4.0*

```
AuthServer = Srp256, Srp, Legacy_Auth
UserManager = Srp, Legacy_UserManager
WireCrypt = Enabled
```
#### **Important!**

After adding the parameters above, there will be 2 active user managers in Firebird (Srp and Legacy\_UserManager in our example), and the first in the UserManager list will be used as a default (Srp in our example).

Please note, that users with the same names in the different user managers are different! They can have different password.

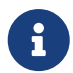

 $\mathbf \Theta$ 

If you do not plan to use secure password authentication (Srp), and plan to use only the legacy authentication, you can disable Srp: remove from AuthServer plugins Srp256 and Srp; remove Srp from UserManager, and WireCrypt can be changed to Disabled.

In the example above, we have created user SYSDBA the user manager SRP. In Legacy\_UserManager user SYSDBA already exists, with the standard password *masterkey*, which is better to be changed. Let's change the standard password for SYSDBA in Legacy\_UserManager with isql.

For this, run ALTER USER with specified Legacy\_UserManager:

*Example 4. Change password for user SYSDBA in Legacy\_UserManager*

c:\Firebird\4.0>isql Use CONNECT or CREATE DATABASE to specify a database SQL> connect security.db user sysdba; Database: security.db, User: SYSDBA SQL> ALTER USER SYSDBA SET PASSWORD 'er34gfde' USING PLUGIN Legacy\_UserManager; SQL> exit;

c:\Firebird\4.0>

#### <span id="page-4-0"></span>**1.2.3. Set connection default timezone**

In Firebird 4.0 the new date-time data types with time zones support are introduced.

Even if you don't plan to use data types with time zone support, it should be borne in mind that expressions CURRENT\_TIMESTAMP and CURRENT\_TIME now return data types with time zones. To facilitate the transition of the legacy code, it is necessary to enable [compatibility mode](#page-21-1), which allows transparent conversion of types with time zones to the types without timezones. However, this conversion will work incorrectly if the connection default timezone is set incorrectly.

Usually the timezone of the connection is set on the client side. If timezone is not set on the client side, the timezone of the operating system will be used. Or, you can specify the default timezone with the firebird.conf parameter DefaultTimeZone:

DefaultTimeZone = Europe/Moscow

### <span id="page-4-1"></span>**1.2.4. Run several instances of different Firebird versions**

It is possible to run several instances of different Firebird versions, installed in the separate folders. In order to run several Firebirds, it is necessary to configure them to use different network ports (for the default configuration of providers, when server listens for TCP/IP). For this it is necessary to change firebird.conf parameter *RemoteServicePort*. If you already have Firebird running on the default port 3050, it is necessary to set another free port, for example, 3051.

RemoteServicePort = 3051

In order to connect from the client application to the Firebird instance with non-standard port, specify port number in the connection string, for example:

isql.exe -user SYSDBA -pass mypassword localhost/3051:c:\mydatabase\mydb.dfb

Also it is recommended to alter parameters *IpcName* и *RemotePipeName*. If they will remain the same, the second Firebird instance will log an error in firebird.log. It is not a critical error if you don't use XNET or WNET protocols.

However, if you wish to use XNET or WNET protocols to connect to the second instance, it will be necessary to change parameters in firebird.conf, and set them on the client side in DPB (database parameters block).

### <span id="page-5-0"></span>**1.3. Run Firebird as a Windows service**

*instsvc.exe* tool insert, change or remove information about Firebird service in the services database of the operating system. Also it allows to start and stop Firebird service.

If you run it without parameters, it will show help about all commands and parameters.

```
instsvc
Usage:
    instsvc i[nstall]
                       [ -a[uto]* | -d[emand] ]
                       [ -g[uardian] ]
                       [ -l[ogin] username [password] ]
                       [ -n[ame] instance ]
                       [ -i[nteractive] ]
            sta[rt] [ -b[oostpriority] ]
                       [ -n[ame] instance ]
            sto[p] [ -n[ame] instance ]
            q[uery]
            r[emove] [ -n[ame] instance ]
    '*' denotes the default values
    '-z' can be used with any other option, prints version
    'username' refers by default to a local account on this machine.
   Use the format 'domain\username' or 'server\username' if appropriate.
```
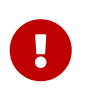

#### **Important**

Instsvc tool must be run in the console with administrative privileges.

To install Firebird as a service enter command

```
instsvc install
```
In this case Firebird will be installed as a service named "Firebird Server – DefaultInstance". This

service by default will automatically start on operating system boot, under LocalSystem account.

If you want to run several Firebird instances as a service, you must specify their names (different) using -n <name> option

instsvc install -n fb40

To run service use command

instsvc start

If Firebird service was installed with non-default name, you must use -n option

instsvc start -n fb40

To stop Firebird service run command

instsvc stop

If Firebird service was installed with non-default name, you must use -n option

instsvc stop -n fb40

To remove Firebird service use command

instsvc remove

If Firebird service was installed with non-default name, you must use -n option

instsvc remove -n fb40

You may query all names of Firebird installed services

instsvc query

```
Firebird Server - fb30 IS installed.
   Status : running
 Path : C:\Firebird\3.0\firebird.exe -s fb30
   Startup : automatic
   Run as : LocalSystem
Firebird Server - fb40 IS installed.
   Status : running
   Path : C:\Firebird\4.0\firebird.exe -s fb40
   Startup : automatic
   Run as : LocalSystem
```
### <span id="page-7-0"></span>**1.3.1. Using install\_service.bat and uninstall\_service.bat**

Firebird installation contain two bat-files that helps installing and removing Firebird service: install\_service.bat and uninstall\_service.bat.

Using this files installation will be much simplier

install\_service.bat

To remove service run the following command

uninstall\_service.bat

If you want to set up name for the Firebird service, specify it as an argument

install\_service.bat fb40

The same is to remove specific Firebird service

uninstall\_service.bat fb40

## <span id="page-7-1"></span>**1.4. Installing client**

If we speak about installing Firebird client only, you need to have fbclient.dll file. Firebird 4.0 client requires Microsoft Runtime C++ 2017 with the same bitness as fbclient.dll. If Microsoft Runtime is not installed, you may just copy it's two files, msvcp140.dll and vcruntime140.dll that are included in ZIP for Windows.

Also, it is welcome to have firebird.msg at the same place where fbclient.dll is installed or copied. There are lot of error messages included in fbclient.dll, but at least for Firebird console tools it is good to have`firebird.msg` nearby.

Unlike Firebird 2.5 and 3.0 Firebird 4.0 client library may need ICU files (icudt63.dll, icuin63.dll, icuuc63.dll и icudt63l.dat). Previous versions required these files only for the server, not client. Now these files may be needed by client library, especially if you want to work with datatypes like TIMESTAMP WITH TIME ZONE and TIME WITH TIME ZONE. ICU is also used by Firebird client for UtilInterface::decodeTimeTz() and UtilInterface::decodeTimestampTz() functions.

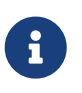

#### **Note**

Windows 10 already have appropriate ICU library.

If you require TCP/IP wire compression, you also need zlib1.dll library.

For connection encryption you may need file plugins/chacha.dll if you want to use ChaCha encryption plugin.

As usual, application is able to load fbclient.dll if it have same bitness as application and resides near the application or in PATH or system folders (system32 for 64bit and SysWOW64 for 32bit).

#### **Important**

Using PATH as a place of the client library may conflict with the other applications, that needs another version of the client library. So, if application must work independently of the other applications, client files must be placed at the application folder, and this folder must not be in PATH.

To install Firebird client library to the Windows system folder use the command

instclient install fbclient

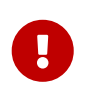

 $\mathbf{L}$ 

#### **Important**

Instclient does not copy any other files than fbclient.dll to the system folder.

## <span id="page-8-0"></span>**1.5. Installing embedded**

Embedded now requires more files than previous versions. Minimum set of files and folders for Firebird 4.0 embedded is the following:

- intl
	- fbintl.conf
	- fbintl.dll
- plugins
	- engine13.dll
- firebird.conf
- icudt63l.dat
- fbclient.dll
- ib\_util.dll
- icudt63.dll
- icuin63.dll
- icuuc63.dll
- msvcp140.dll
- vcruntime140.dll
- firebird.msg

 $\mathbf{i}$ 

Also you may copy tools fbsvcmgr.exe, fbtracemgr.exe, gbak.exe, gfix.exe, gstat.exe, isql.exe, nbackup.exe to that folder, if you need them.

#### **Note**

When migrating from Firebird 2.5 two moments should be considered:

- Several files is needed instead of one fbembed.dll, and you must not rename fbclient.dll. Use fbclient.dll name as a library name in your driver or components.
- If you want to connect to the one database from the different applications on the same computer, change firebird.conf file - set parameter ServerMode to SuperClassic to Classic. (as the default behavior of Firebird 2.5 embedded). SuperServer mode does not allow to connect to the database more than one application with the Firebird embedded.

# <span id="page-9-0"></span>**2. Converting the database to a new format**

Databases of the Firebird 4.0 now have On-Disk Structure (ODS) 13.0. You may convert your database to the Firebird 4.0 format using *gbak* - make backup first on the previous Firebird version, than restore on Firebird 4.0. But, before that you should check and fix any incompatibilities.

## <span id="page-9-1"></span>**2.1. SQL incompatibilities list**

Incompatibilities at the SQL level may happen with the database objects (PSQL procedures and functions) and with DSQL queries.

Here are some common problems at the SQL level that you may fix before moving to the new ODS. Complete list of incompatibilities you will find in Firebird 3.0 Release Notes (for those who moves from the Firebird 2.5) and Firebird 4.0 Release Notes 4.0, "Compatibility Issues" chapter.

### <span id="page-9-2"></span>**2.1.1. New reserved words**

Check your database for the new keywords that are used for the identifiers, column names and variables. With the dialect 1 these keywords cannot be used in SQL. In dialect 3 - may be used, but must be surrounded by double quotes. Please read Firebird 3.0 and 4.0 Release Notes, "Reserved Words and Changes" chapter. Keywords may be used as identifiers, but this is not recommended.

### <span id="page-10-0"></span>**2.1.2. Column names in PSQL cursors**

This item is relevant for those who moves from Firebird 2.5. All output columns of PSQL cursors declared as DECLARE CURSOR must have explicit name or alias. The same goes for PSQL cursors FOR SELECT … AS CURSOR <cursor name> DO ….

*Example 5. The problem with unnamed columns in cursors*

```
create procedure sp_test
returns (n int)
as
    declare c cursor for (select 1 /* as a */ from rdb$database);
begin
    open c;
    fetch c into n;
    close c;
    suspend;
end
Statement failed, SQLSTATE = 42000
unsuccessful metadata update
-ALTER PROCEDURE SP_TEST failed
-Dynamic SQL Error
-SOL error code = -104-Invalid command
-no column name specified for column number 1 in derived table C
```
### <span id="page-10-1"></span>**2.1.3. New data types**

Firebird 4.0 introduces new data types:

- TIMESTAMP WITH TIME ZONE
- TIME WITH TIME ZONE
- INT128
- NUMERIC(38,  $x)$   $\mu$  DECIMAL(38,  $x$ )
- DECFLOAT(16) и DECFLOAT(34)

Last two types does not give problems, because you could not use them before, and they were not returned by expressions.

Some expressions now may return result as NUMERIC(38, x), DECIMAL(38, x) or INT128. This problem will be described later, because it does not appear at the ODS change.

CURRENT TIMESTAMP and CURRENT TIME now returns TIMESTAMP WITH TIME ZONE  $u$  time with time zone. This may be serious problem. You may set compatibility mode for the old client libraries and applications, but this will not help for the code of stored procedures, functions and triggers. You should use LOCALTIMESTAMP and LOCALTIME instead of CURRENT\_TIMESTAMP and CURRENT\_TIME where you do not want to work with the timezone datatypes. These expressions were introduced in Firebird 2.5.9 and Firebird 3.0.4 to allow you prepare your databases for the migration to the Firebird 4.0.

### <span id="page-11-0"></span>**2.1.4. Time and date literals**

Firebird 4.0 now have stricter control of date and time literals syntax.

Literals 'NOW', 'TODAY', 'TOMORROW', 'YESTERDAY' with the implicit typecast (prefixed with TIMESTAMP, DATE, TIME) now rejected. Value of these literals were evaluated during prepare of DSQL or PSQL, and produced unexpected results.

If you have something like TIMESTAMP 'NOW' in DSQL or PSQL, there will be compatibility issue.

*Example 6. The following code will not be compiled*

.. DECLARE VARIABLE moment TIMESTAMP; .. SELECT TIMESTAMP 'NOW' FROM RDB\$DATABASE INTO :moment; /\* variable 'moment' here will be "frozen" as the time of the last compliation of the procedure or function \*/ ..

You should clear out literals like that from your procedures, triggers and functions (for example, change to explicit CAST('NOW' AS TIMESTAMP)) before moving to the new ODS.

Also you should check other date and time literals with the explicit date/time. Previously, such literals allowed non-standard delimiters. Now these delimiters rejected. More details about correct date and time literals you may read in "Firebird 4.0 Language Reference" at the chapter "Date and time literals".

## <span id="page-11-1"></span>**2.2. External functions (UDFs) now considered as deprecated**

Support for the external function (UDF) feature is deprecated in Firebird 4. Its immediate effect is that UDFs cannot be used with the default configuration, where the parameter UdfAccess in firebird.conf is set to None and the UDF libraries ib\_udf and fbudf are withdrawn from the distribution.

Most of the functions in those libraries were already deprecated in previous Firebird versions and replaced with built-in analogues. Safe replacements for a few of the remaining functions are now available, either in a new library of user-defined routines (UDRs) named [lib]udf\_compat.[dll/so/dylib], or as scripted conversions to PSQL stored functions.

The Firebird 4 distribution contains a script to migrate all (or any) of those UDF declarations. You can edit and extract from it to suit, if you wish, but you must keep the respective re-declarations and conversions intact as scripted.

If you still want to use UDFs, you must change firebird.conf parameter

UdfAccess = Restrict UDF

You can find more information in Firebird 4.0 Release Notes.

### <span id="page-12-0"></span>**2.3. Upgrade your database to the new ODS**

After preparation you may try to uprgade your database using *gbak* tool.

This example assumes that there is one computer with Firebird 3 and Firebird 4. Firebird 3 is using TCP port 3053, and Firebird 4 - -3054.

First you should make backup copy of your database using current Firebird version

```
gbak -b -g -V -user <username> -pas <password> -se <service> <database> <backup_file>
-Y <log_file>
```
*Example 7. Create backup using current Firebird version*

gbak -b -g -V -user SYSDBA -pas 8kej712 -se server/3053:service\_mgr my\_db d:\fb30\_backup\my\_db.fbk -Y d:\fb30\_backup\backup.log

Next you need to restore this backup using Firebird 4

gbak -c -v -user <username> -pas <password> -se <service> <backup\_file> <database\_file> -Y <log\_file>

*Example 8. Restore of the backup using Firebird 4.0*

gbak -c -v -user SYSDBA -pas 8kej712 -se server/3054:service\_mgr d:\fb30\_backup\my\_db.fbk d:\fb40\_data\my\_db.fdb -Y d:\fb40\_data\restore.log

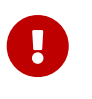

#### **Important**

Note that -V and -Y options must be used so that you can see in the log file what went wrong during the restore process.

After restore carefully examine the restore.log for errors. Note that this log will not indicate

incompatibilities at the SQL level, because metadata objects are note recompiled (altered) during restore. If any procedure, trigger or view contain incompatibilities, then only ALTER of this object Firebird will raise an error. To clean database from these errors you need to extract database script using "isql -x database >script.sql …" with the previous Firebird version, and try to create empty database from this script using Firebird 4, fixing SQL errors one by one.

### <span id="page-13-0"></span>**2.3.1. UDF Warnings**

After restore in the restore.log you may see the following warnings

gbak: WARNING:function UDF\_FRAC is not defined gbak: WARNING: module name or entrypoint could not be found

It means you have a UDF that is declared in the database but whose library is missing — which, of course, we know is true. There is a description above what to do in this case. Mostly this is related to your custom UDFs. If you used only ib\_udf and fbudf libraries, you may replace them to the builtin functions or their safe UDR counterparts from udf\_compat.dll. This can be done by the script misc/upgrade/v4.0/udf\_replace.sql. Use the following command

isql -user sysdba -pas masterkey -i udf\_replace.sql {your-database}

*Example 9. Warning*

This script does not change anything for the third-party UDF libraries!

# <span id="page-13-1"></span>**3. Migrating database aliases**

This section is relevant for Firebird 2.5 users. The contents of aliases.conf now moved to databases.conf (since Firebird 3.0). Now you are able to setup not only aliases in the databases.conf, but lot of database specific parameters.

Database-level parameters now marked in firebird.conf as 'Per-database configurable'.

# <span id="page-13-2"></span>**4. Migrating user list**

User list migration is different for Firebird 2.5 and Firebird 3.0. Migrating user list from Firebird 3.0 is much simpler, here is an example.

## <span id="page-13-3"></span>**4.1. Migrating user list from Firebird 3.0**

The simpliest way to migrate Firebird 3 security database to Firebird 4 is to make backup of security3.fdb and to restore it with Firebird 4.0. But, in this case you will loose some new features. Let explain a bit complex way:

1. Make backup using Firebird 3.0

c:\Firebird\3.0>gbak -b -g -user SYSDBA security.db d:\fb30\_backup\security.fbk

2. Restore this backup on Firebird 4.0 with the new name

c:\Firebird\4.0>gbak -с -user SYSDBA -pas 8kej712 -se localhost/3054:service\_mgr d:\fb30\_backup\security.fbk d:\fb40\_data\security\_30.fdb

3. Save the following script to the file copy\_user.sql

```
set term ^;
EXECUTE BLOCK
AS
    -- change constants to your drive, folder and file names
 DECLARE SRC SEC DB VARCHAR(255) = 'd:\f{b40\ data\security 30.fdb'};
   DECLARE SRC_SEC_USER VARCHAR(63) = 'SYSDBA';
    ---------------------------------------------------
 DECLARE PLG$USER NAME SEC$USER NAME;
   DECLARE PLG$VERIFIER VARCHAR(128) CHARACTER SET OCTETS;
   DECLARE PLG$SALT VARCHAR(32) CHARACTER SET OCTETS;
   DECLARE PLG$COMMENT BLOB SUB_TYPE TEXT CHARACTER SET UTF8;
 DECLARE PLG$FIRST SEC$NAME PART;
   DECLARE PLG$MIDDLE SEC$NAME_PART;
 DECLARE PLG$LAST SEC$NAME PART;
 DECLARE PLG$ATTRIBUTES BLOB SUB TYPE TEXT CHARACTER SET UTF8;
 DECLARE PLG$ACTIVE BOOLEAN;
 DECLARE PLG$GROUP NAME SEC$USER NAME;
   DECLARE PLG$UID PLG$ID;
 DECLARE PLG$GID PLG$ID;
 DECLARE PLG$PASSWD PLG$PASSWD;
BEGIN
    -- transferring SRP plugin users
   FOR EXECUTE STATEMENT Q'!
      SELECT
          PLG$USER_NAME,
            PLG$VERIFIER,
            PLG$SALT,
            PLG$COMMENT,
            PLG$FIRST,
            PLG$MIDDLE,
            PLG$LAST,
            PLG$ATTRIBUTES,
            PLG$ACTIVE
        FROM PLG$SRP
      WHERE PLG$USER NAME <> 'SYSDBA'
!'
```

```
  ON EXTERNAL :SRC_SEC_DB
             AS USER :SRC_SEC_USER
             INTO :PLG$USER_NAME,
                   :PLG$VERIFIER,
                   :PLG$SALT,
                   :PLG$COMMENT,
                   :PLG$FIRST,
                   :PLG$MIDDLE,
                   :PLG$LAST,
                   :PLG$ATTRIBUTES,
                   :PLG$ACTIVE
    DO
    BEGIN
      INSERT INTO PLG$SRP (
         PLG$USER_NAME,
           PLG$VERIFIER,
           PLG$SALT,
           PLG$COMMENT,
           PLG$FIRST,
           PLG$MIDDLE,
           PLG$LAST,
           PLG$ATTRIBUTES,
           PLG$ACTIVE)
      VALUES (
           :PLG$USER_NAME,
           :PLG$VERIFIER,
           :PLG$SALT,
           :PLG$COMMENT,
           :PLG$FIRST,
           :PLG$MIDDLE,
           :PLG$LAST,
           :PLG$ATTRIBUTES,
           :PLG$ACTIVE);
    END
    -- transferring Legacy_UserManager plugin users
    FOR EXECUTE STATEMENT Q'!
        SELECT
           PLG$USER_NAME,
             PLG$GROUP_NAME,
             PLG$UID,
             PLG$GID,
             PLG$PASSWD,
             PLG$COMMENT,
           PLG$FIRST_NAME,
             PLG$MIDDLE_NAME,
             PLG$LAST_NAME
        FROM PLG$USERS
        WHERE PLG$USER_NAME <> 'SYSDBA'
!'
             ON EXTERNAL :SRC_SEC_DB
             AS USER :SRC_SEC_USER
```

```
  INTO :PLG$USER_NAME,
                                :PLG$GROUP_NAME,
                                :PLG$UID,
                                :PLG$GID,
                                :PLG$PASSWD,
                                :PLG$COMMENT,
                                :PLG$FIRST,
                                :PLG$MIDDLE,
                                :PLG$LAST
     DO
     BEGIN
          INSERT INTO PLG$USERS (
               PLG$USER_NAME,
                 PLG$GROUP_NAME,
                 PLG$UID,
                 PLG$GID,
                 PLG$PASSWD,
                 PLG$COMMENT,
                 PLG$FIRST_NAME,
                 PLG$MIDDLE_NAME,
               PLG$LAST_NAME)
          VALUES (
                 :PLG$USER_NAME,
                 :PLG$GROUP_NAME,
                  :PLG$UID,
                 :PLG$GID,
                 :PLG$PASSWD,
                 :PLG$COMMENT,
                 :PLG$FIRST,
                 :PLG$MIDDLE,
                 :PLG$LAST);
     END
END<sup>^</sup>
set term ;^
commit;
exit;
     \begin{array}{c} \rule{0pt}{2.5ex} \rule{0pt}{2.5ex} \rule{0Important
                     Do not forget to change SRC_SEC_DB variable.
```
 $\mathbf{f}$ 

#### **Note**

SYSDBA was excluded, because it is expected that you already initialized SYSDBA accout during Firebird 4 installation.

4. Execute this script at Firebird 4.0, connecting to the security.db in embedded mode

```
c:\Firebird\4.0>isql -i "d:\fb40_data\copy_users.sql" -u SYSDBA -ch UTF8
security.db
```
Congratulations! Your user list is transferred with all attributes and passwords.

## <span id="page-17-0"></span>**4.2. Migrating user list from Firebird 2.5**

This task is more complex. Firebird 3.0 introduced new authentication protocol - SRP (Secure Remote Password Protocol), which is used by default. Old (legacy) authentication method is available, but it is turned off by default, because considered not safe enough. Firebird 3.0 Release Notes describes transferring Legacy\_UserManager users to SRP, but in this case you do not have ability to connect with fbclient version 2.5. Also, transferring of passwords from Legacy UserManager to SRP is impossible. Example script will transfer user names, but will generate random passwords. If you want to restore current passwords, you should do it manually. Here is alternate script that allows to transfer legacy users from security2.fdb to security3.fdb using Legacy\_UserManager plugin.

### <span id="page-17-1"></span>**4.2.1. Copying user list to SRP plugin**

New authentication model (Firebird 3) does not allow to convert Firebird 2.5 security database (security2.fdb) to Firebird 4 security database. But there exists upgrade method, that allows to save user account - user name, etc, except passwords from 2.5.

This method needs to run security\_database.sql script, that is included to misc/upgrade of your Firebird 3 installation. This description assumes that you have copy of this script at the same folder with isql.

#### **Note**

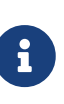

- Firebird 4.0 does not have security database.sql in its distribution, so you need to download Firebird 3.0 zip archive.
- Do not forget to change *masterkey* password in the script to your real SYSDBA password.
- 1. Make backup of security2.fdb using Firebird 2.5

```
c:\Firebird\2.5>bin\gbak -b -g -user SYSDBA -password masterkey -se service_mgr
c:\Firebird\2.5\security2.fdb d:
\fb25_backup\security2.fbk
```
2. Restore this backup on Firebird 4.0

```
c:\Firebird\4.0>gbak -c -user SYSDBA -password masterkey -se
localhost/3054:service_mgr d:\fbdata\4.0\security2.fbk d:\f
bdata\4.0\security2db.fdb -v
```
3. Open the folder of isql Firebird 4.0, and run script:

```
isql -user sysdba -pas masterkey -i security_database.sql
{host/path}security2db.fdb
```
security2db.fdb - this is an example name, you can use any name you choose.

4. Script generates new random passwords and show them on the screen. You need to copy this output and tell users about their new passwords.

#### <span id="page-18-0"></span>**4.2.2. Transferring user list to Legacy\_UserManager plugin**

Unlike the previous option this script will save user passwords. But it is recommended to move these users to Srp plugin.

1. Make backup of security2.fdb using Firebird 2.5

```
c:\Firebird\2.5>bin\gbak -b -g -user SYSDBA -password masterkey -se service_mgr
c:\Firebird\2.5\security2.fdb d:
\fb25_backup\security2.fbk
```
2. Restore this backup with Firebird 4.0

```
c:\Firebird\4.0>gbak -c -user SYSDBA -password masterkey -se
localhost/3054:service mgr d:\fbdata\4.0\security2.fbk d:\f
bdata\4.0\security2db.fdb -v
```
3. Save the following script to the file copy\_security2.sql

```
set term ^;
EXECUTE BLOCK
AS
    -- change these variables to your parameters
 DECLARE SRC SEC DB VARCHAR(255) = 'd:\f{bdata\4.0}\security2.fdb;
    DECLARE SRC_SEC_USER VARCHAR(63) = 'SYSDBA';
              ---------------------------------------------------
 DECLARE PLG$USER NAME SEC$USER NAME;
 DECLARE PLG$COMMENT BLOB SUB TYPE TEXT CHARACTER SET UTF8;
 DECLARE PLG$FIRST SEC$NAME PART;
 DECLARE PLG$MIDDLE SEC$NAME PART;
 DECLARE PLG$LAST SEC$NAME PART;
 DECLARE PLG$GROUP NAME SEC$USER NAME;
 DECLARE PLG$UID INT:
 DECLARE PLG$GID INT;
   DECLARE PLG$PASSWD VARBINARY(64);
BEGIN
```

```
  FOR EXECUTE STATEMENT q'!
        SELECT
             RDB$USER_NAME,
             RDB$GROUP_NAME,
             RDB$UID,
             RDB$GID,
             RDB$PASSWD,
             RDB$COMMENT,
             RDB$FIRST_NAME,
           RDB$MIDDLE NAME,
             RDB$LAST_NAME
         FROM RDB$USERS
        WHERE RDB$USER_NAME <> 'SYSDBA'
!'
        ON EXTERNAL :SRC_SEC_DB
        AS USER :SRC_SEC_USER
        INTO
              :PLG$USER_NAME,
              :PLG$GROUP_NAME,
              :PLG$UID,
              :PLG$GID,
              :PLG$PASSWD,
              :PLG$COMMENT,
              :PLG$FIRST,
              :PLG$MIDDLE,
              :PLG$LAST
    DO
    BEGIN
      INSERT INTO PLG$USERS (
         PLG$USER_NAME,
         PLG$GROUP_NAME,
           PLG$UID,
           PLG$GID,
           PLG$PASSWD,
           PLG$COMMENT,
         PLG$FIRST_NAME,
         PLG$MIDDLE NAME,
         PLG$LAST_NAME)
      VALUES (
           :PLG$USER_NAME,
           :PLG$GROUP_NAME,
           :PLG$UID,
           :PLG$GID,
           :PLG$PASSWD,
           :PLG$COMMENT,
           :PLG$FIRST,
           :PLG$MIDDLE,
           :PLG$LAST);
    END
END^
```
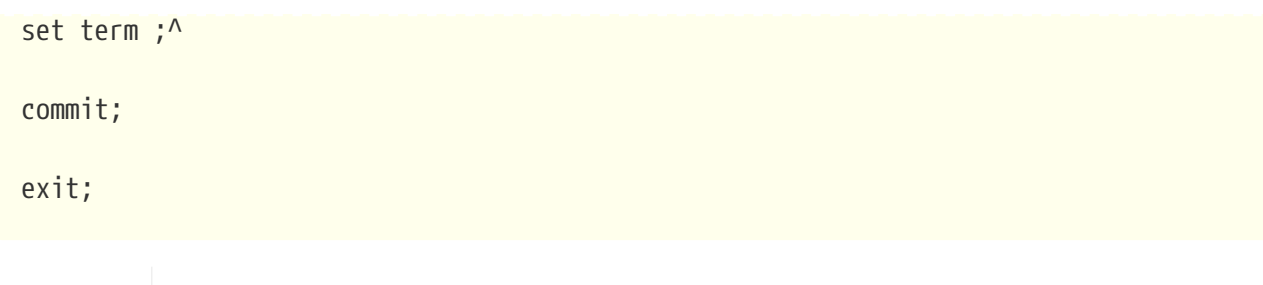

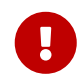

#### **Important**

Do not forget to change value of the variable SRC\_SEC\_DB to your security database.

#### **Note**

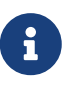

This script excludes SYSDBA, because this user was initialized during Firebird 4 install. By default installation creates SYSDBA using SRP plugin, so, there will be no SYSDBA for Legacy\_UserManager plugin. But, you may create SYSDBA using Legacy\_UserManager, and in this case there will be two SYSDBA - for Srp and for Legacy\_UserManager.

4. Run script on Firebird 4.0 connecting to the security database in embedded mode

```
c:\Firebird\4.0>isql -i "d:\fb40_data\copy_security2.sql" -u SYSDBA -ch UTF8
security.db
```
At that point all users transferred with all attributes and passwords.

# <span id="page-20-0"></span>**5. Configuring Trusted Authentication**

Configuring Trusted Authentication (if it is needed) in Firebird 4.0 is done the same way as in Firebird 3.0. For those migrating from Firebird 2.5, we will describe this process in more detail.

1. First you must turn on Win\_Sspi plugin in the firebird.conf or databases.conf (by default it is turned off). This plugin will be used together with Srp.

AuthServer = Srp256, Win\_Sspi

2. Next you must turn user mapping from Win\_Sspi to CURRENT\_USER.

```
CREATE MAPPING TRUSTED_AUTH
USING PLUGIN WIN_SSPI
FROM ANY USER
TO USER;
```
This query creates mapping only for the particular database. This mapping will not be applied to other databases. If you want to create mapping for all databases at the server, add GLOBAL keyword (check "Firebird 4 Language Reference" for the full syntax of CREATE MAPPING).

CREATE GLOBAL MAPPING TRUSTED\_AUTH USING PLUGIN WIN\_SSPI FROM ANY USER TO USER;

3. Turn on SYSDBA-like access for Windows administrators (if needed).

CREATE MAPPING WIN\_ADMINS USING PLUGIN WIN\_SSPI FROM Predefined\_Group DOMAIN\_ANY\_RID\_ADMINS TO ROLE RDB\$ADMIN;

Instead of SYSDBA-like access you may give administrative privileges to the particular user.

create global mapping cto\_sysdba using plugin win\_sspi from user "STATION9\DEVELOPER" to user SYSDBA;

# <span id="page-21-0"></span>**6. Application level incompatibilities**

Firebird 4 client library "fbclient" is compatible with previous versions at API level. But there may be compatibility problems for some SQL queries. Some of them were described above. Next is information about other incompatibilities.

### <span id="page-21-1"></span>**6.1. New data types**

Some expressions can return new data types that your application cannot process without its modification. This modification may take too much time, or will require changing the code of the data access components, etc. To simplify migration to new versions, you can set the *DataTypeCompatibility* parameter to the compatibility mode with the required version in firebird.conf or databases.conf.

DataTypeCompatibility = 3.0

This is the fastest way to get compatibility with new data types. During time you may add new data types support to your applications. Since it will happen gradually, one datatype first, then another, etc, you may set data type binding of the types that your applications still do not support.

*Syntax*

```
SET BIND OF { <type-from> | TIME ZONE } TO { <type-to> | LEGACY | NATIVE | EXTENDED }
```
Please read detailed description of this command in "Firebird 4.0 Release Notes" and "Firebird 4.0 language reference". Using 'SET BIND OF' you can bind new types right after connecting to the database, and even create AFTER CONNECT trigger with the set of such commands.

For example, you added timezone support to your application, but still do not support INT128 and DECFLOAT. In this case you may create trigger.

```
create or alter trigger tr_ac_set_bind
on connect
as
begin
    set bind of int128 to legacy;
    set bind of decfloat to legacy;
end
```
## <span id="page-22-0"></span>**6.2. Consistent read in READ COMMITTED transactions**

Firebird 4 not only introduces Read Consistency for Statements in Read-Committed Transactions, but also makes it a default mode for all READ COMMITTED transactions, regardless of their RECORD VERSION or NO RECORD VERSION properties. This is done to provide users with better behaviour — both compliant with the SQL specification and less conflict-prone. However, this new behaviour may also have unexpected side effects. The most important is so-called "restarts" on update conflicts.

This can lead to the fact that some code not subject to transactional control can be executed multiple times within PSQL. Examples of this type of code may be:

- using external tables, sequences and context variables;
- sending email messages using UDF;
- using autonomous transactions or external queries.

Please read about 'Read Consistency' in the "Firebird 4.0 Release Notes".

Another important effect is that active cursors in READ COMMITTED READ CONSISTENCY transactions prevent garbage collection even in Read Only mode. It is recommended that you stop using single long-running transaction READ COMMITTED READ ONLY, and change it to several same transactions, each of them active for exactly as long as necessary.

If READ CONSISTENCY mode is undesirable for any reason, you may set configuration parameter *ReadConsistency* to previous behavior.

## <span id="page-22-1"></span>**6.3. INSERT … RETURNING requires SELECT privilege**

If some INSERT statement contains a RETURNING clause that refers columns of the underlying table, the appropriate SELECT privilege must be granted to the caller.

# <span id="page-23-0"></span>**7. Conclusion**

That's it. We hope that this document will help to upgrade your databases and applications to Firebird 4.0 and get all benefits of the new version!